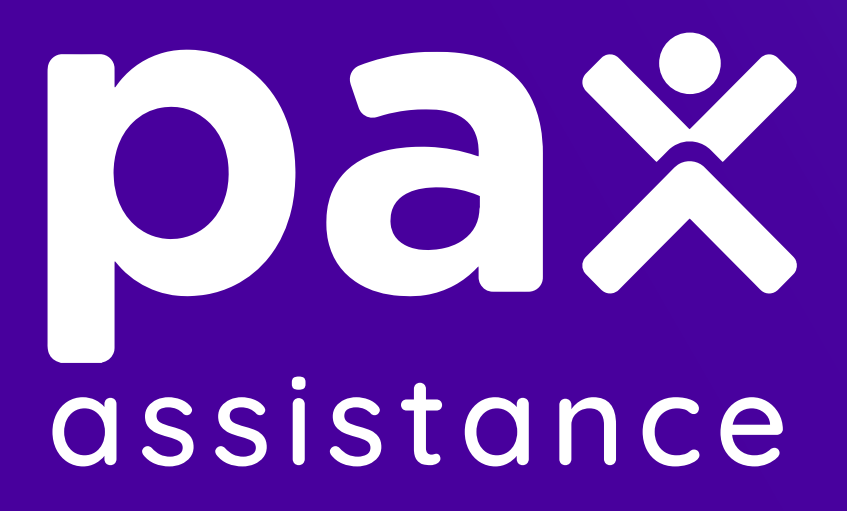

# **Guía práctica APP ASISA para dispositivo móviles**

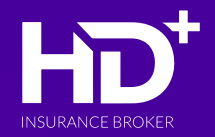

PAX ASSISTANCE colabora con HD PLUS INSURANCE BROKER, S.L. en la distribución de seguros, actuando por cuenta de HD PLUS INSURANCE BROKER, S.L., bajo su responsabilidad y dirección. El ASEGURADOR de la presente póliza es ASISA, ASISTENCIA SANITARIA INTERPROVINCIAL DE SEGUROS S.A.U.

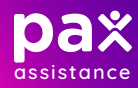

# Índice

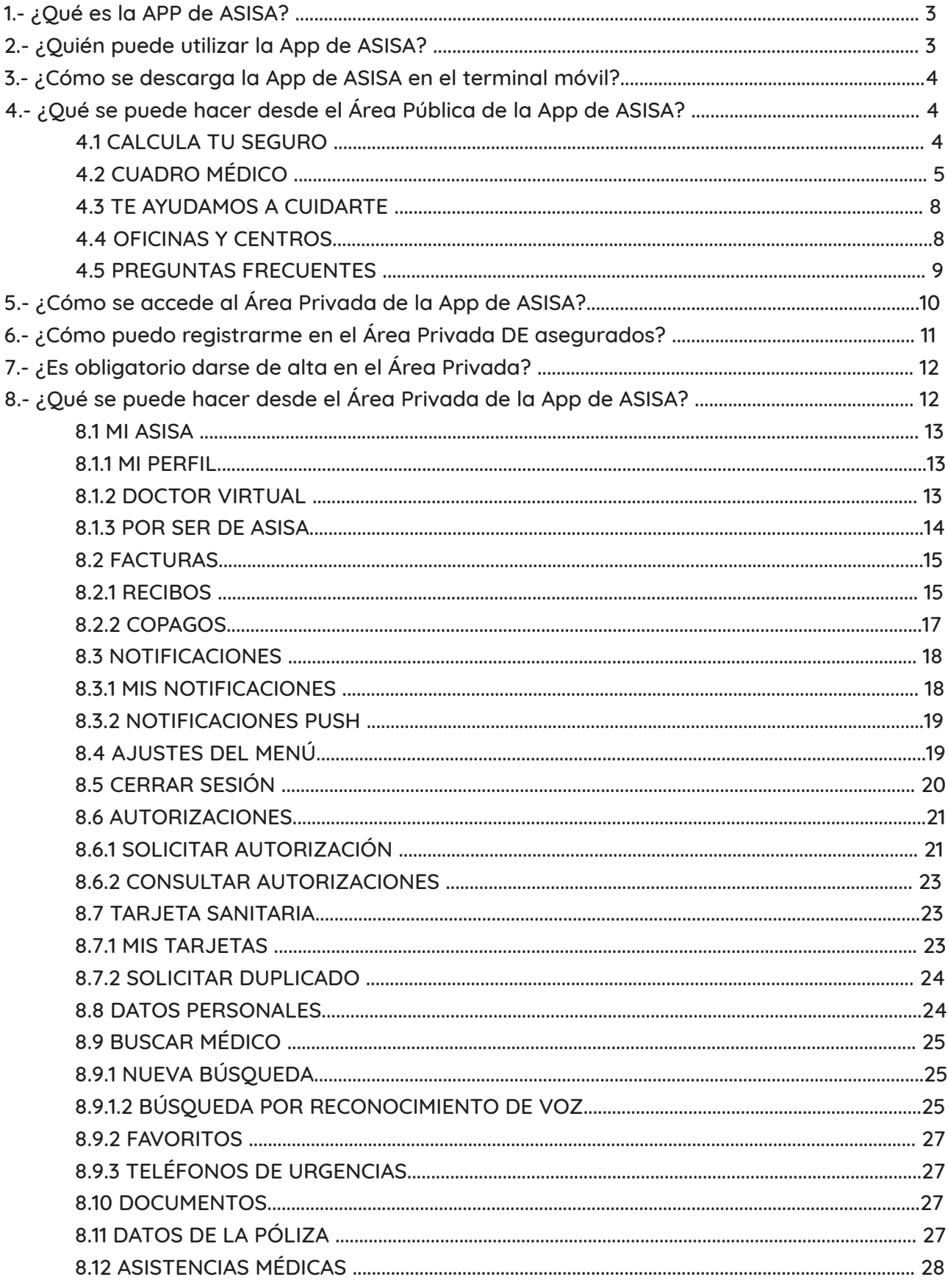

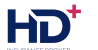

# **1.- ¿QUÉ ES LA APP DE ASISA?**

La App es una herramienta de autogestión, que le da al cliente la posibilidad de hacer ciertos trámites cómodamente desde su móvil o tablet, sin tener que desplazarse, y de forma gratuita.

Tiene dos partes diferenciadas: una pública y otra privada, con distintas funcionalidades, dependiendo del tipo de póliza.

- Desde el Área Pública se puede consultar on line:
	- el cuadro médico de ASISA, tanto de Salud, como Dental.
	- **la red de oficinas y centros y**
	- **el Portal de Preguntas Frecuentes.**
- Además, es posible:
	- calcular el precio de cualquiera de los seguros que ASISA comercializa y
	- acceder a los consejos de Salud que ASISA propone a través de su canal
	- **Publiterapia.**

En el Área Privada -a la que se accede con las mismas claves que desde la Web de ASISA, la información disponible varía en función del tipo de póliza contratado. Por ejemplo, si se trata de una póliza de Salud, el usuario podrá:

- consultar los datos personales que figuran en la/s póliza/s
- solicitar y consultar el histórico de autorizaciones
- acceder a su cuadro médico personalizado, etiquetar y guardar sus médicos favoritos
- tener a mano el teléfono de urgencias médicas
- consultar las citas médicas de los últimos 3 años
- visualizar la tarjeta sanitaria en formato digital y solicitar una nueva tarjeta física
- consultar dudas médicas por escrito al Dr. Virtual y acceder al histórico de consultas
- acceder a los servicios adicionales que ASISA ofrece a sus clientes, como por ejemplo, el Club ASISA.
- Además, el tomador de la póliza puede:
	- ver la información sobre la/s póliza/s contratada/s,
	- consultar la documentación contractual
	- visualizar las tarjetas de todos sus beneficiarios y solicitar duplicados
	- **Consultar los recibos y los copagos generados**
	- **•** pagar recibos pendientes
	- **leer las notificaciones que ASISA le remita**

#### **2.- ¿QUIÉN PUEDE UTILIZAR LA APP DE ASISA?**

Toda persona con un terminal móvil, ya sea smartphone o tablet, puede descargarse la App, tanto si es asegurada como si no.

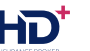

# **3.- ¿CÓMO SE DESCARGA LA APP DE ASISA EN EL TERMINAL MÓVIL?**

La App se puede descargar de forma gratuita desde Apple Store o Google Play. Basta con teclear "Asisa" en el buscador de cada una de ellas, para que se muestre la App.

# **4.- ¿QUÉ SE PUEDE HACER DESDE EL ÁREA PÚBLICA DE LA APP DE ASISA?**

Desde la home de la App se accede a las diferentes opciones que son de uso público:

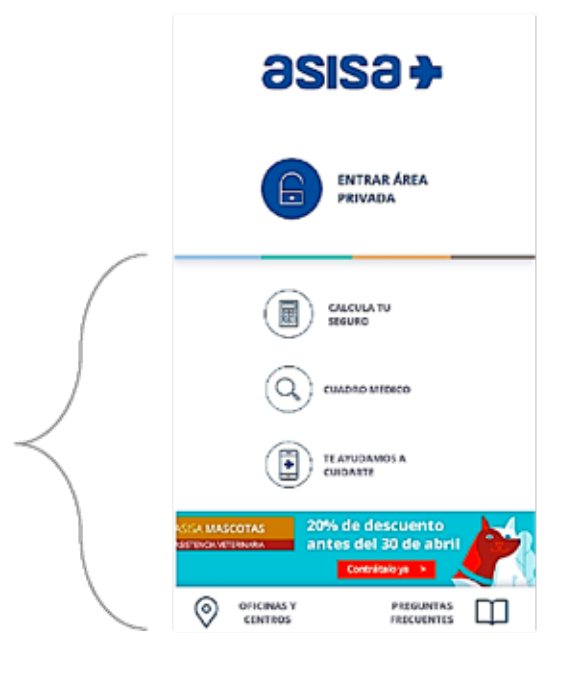

#### **4.1 CALCULA TU SEGURO**

Es un enlace a la Web de ASISA para consultar on line todos los seguros que ASISA comercializa y calcular el precio de las diferentes pólizas.

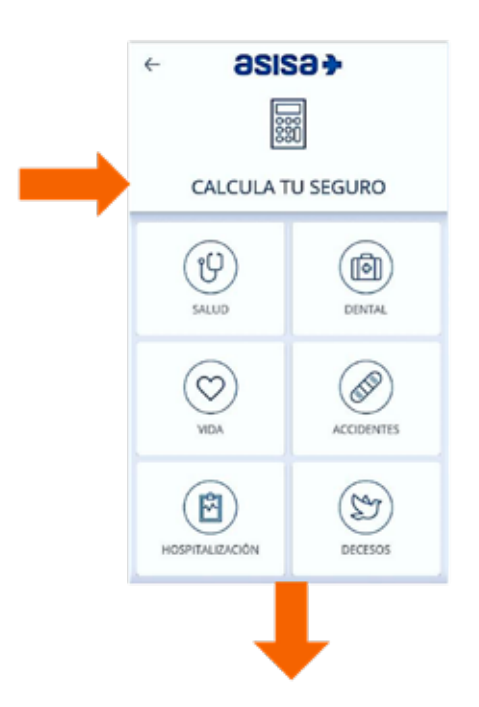

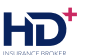

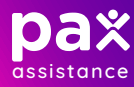

Es necesario disponer de conexión a internet para poder acceder a los contenidos de la Web de ASISA:

#### SALUD: **DENTAL:** VIDA: SEGUROS MÉDICOS ASISA z. SEGUROS DENTALES ASISA  $\overline{a}$ SEGUROS DE VIDA ASISA z.  $\,<$  $\Omega$ Ò △  $\langle$  $\Omega$ Ò Λ.  $\rightarrow$  $\langle$ ⋒ Ò Λ. Q Q  $\equiv$  asisa $\rightarrow$ Q  $\equiv$  asisa $\rightarrow$  $\ddot{\mathbf{e}}$  $\equiv$  asisa $\div$  $\boldsymbol{\Theta}$  $\ddot{\mathbf{e}}$ Seguros médicos Seguros de vida Seguros dentales La protección de ASISA va más allá Para lo que pida tu boca o la de tu familia, en ASISA te ofrecemos de tu salud y por ello te ofrecemos seguros dentales con todas las seguros de vida totalmente adaptados a ti Calcula tu coberturas que necesitas tarifa Calcula tu Asisa Vida Tranquilidad tarifa para el mejor seguro Tipo de cuadro médico Cuadro médico ASISA Para que sigas disfrutando sin precougarte de los tuyos. Su<br>seguro de vida a un precio muy competitivo **ACCIDENTES:** HOSPITALIZACIÓN: **DECESOS:** SEGUROS DE ACCIDENTES ASISA SEGURO DE HOSPITALIZACIÓN, EL E SEGUROS DE DECESOS. EL MEJOR S ↥  $\acute{\text{c}}$ 丕  $\rightarrow$ 企 ⋒ Ò  $\overline{\phantom{a}}$ 6 Ô  $\overline{\phantom{a}}$ ⋒ Ô  $\rightarrow$  $\epsilon$  $Q$  $\equiv$  asisa $\rightarrow$  $\ddot{\mathbf{e}}$ Q  $\ddot{\mathbf{e}}$  $\equiv$  asisa $\div$ Q  $\ddot{\mathbf{e}}$  $\equiv$  asisa $\div$ Seguros de Seguros de decesos Seguros de accidentes hospitalización Asegura el bienestar de los que más quieres con los seguros de accidentes que te proponemos Calcula tu tarifa Calcula tu tarifa Calcula tu tarifa Asegurados Elige la cuantia ЫJ Cobertura en el extranjero и.

# **4.2 CUADRO MÉDICO**

Desde la App se puede acceder a la Web de ASISA para consultar on line la relación completa de profesionales y centros concertados, tanto de Salud, como Dental.

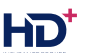

Es necesario disponer de conexión a internet para poder acceder a los contenidos de la Web de ASISA:

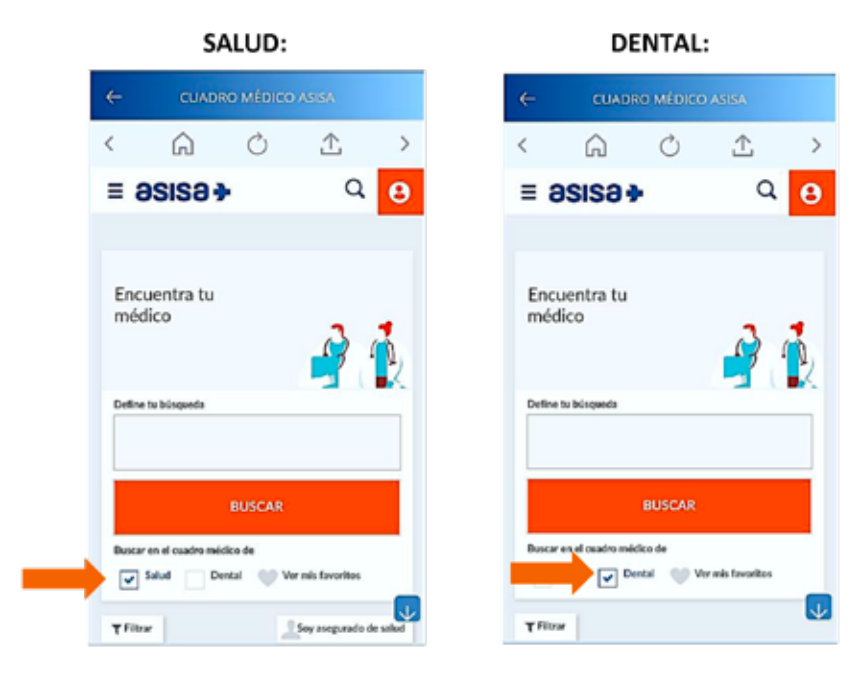

Desde la Web, el usuario tiene dos opciones para realizar su búsqueda:

- a. Puede teclear las palabras clave en el espacio destinado a ello:
- b. O puede hacer uso de los filtros previstos:

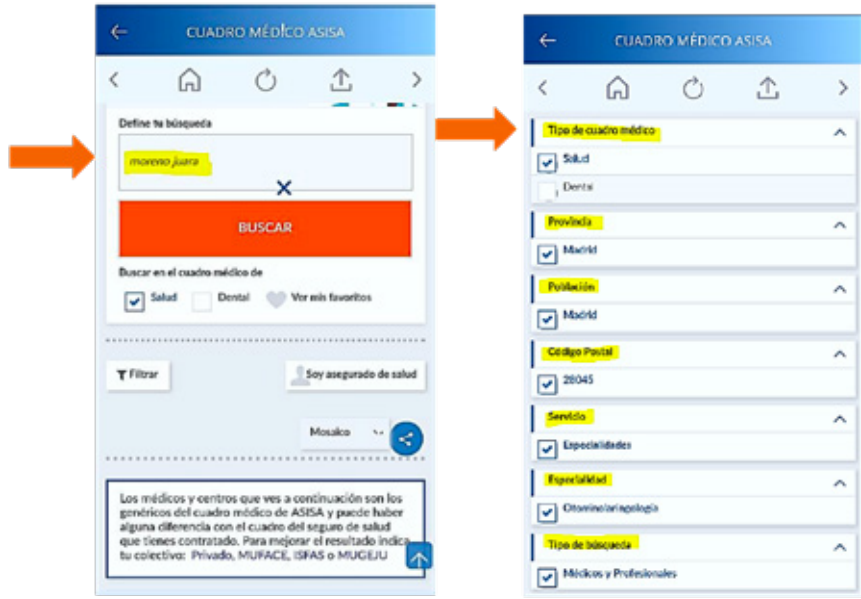

Una vez localizado el profesional o el Centro, se mostrará toda la información disponible para que el usuario pueda llamar para concertar una cita o desplazarse hasta el lugar:

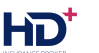

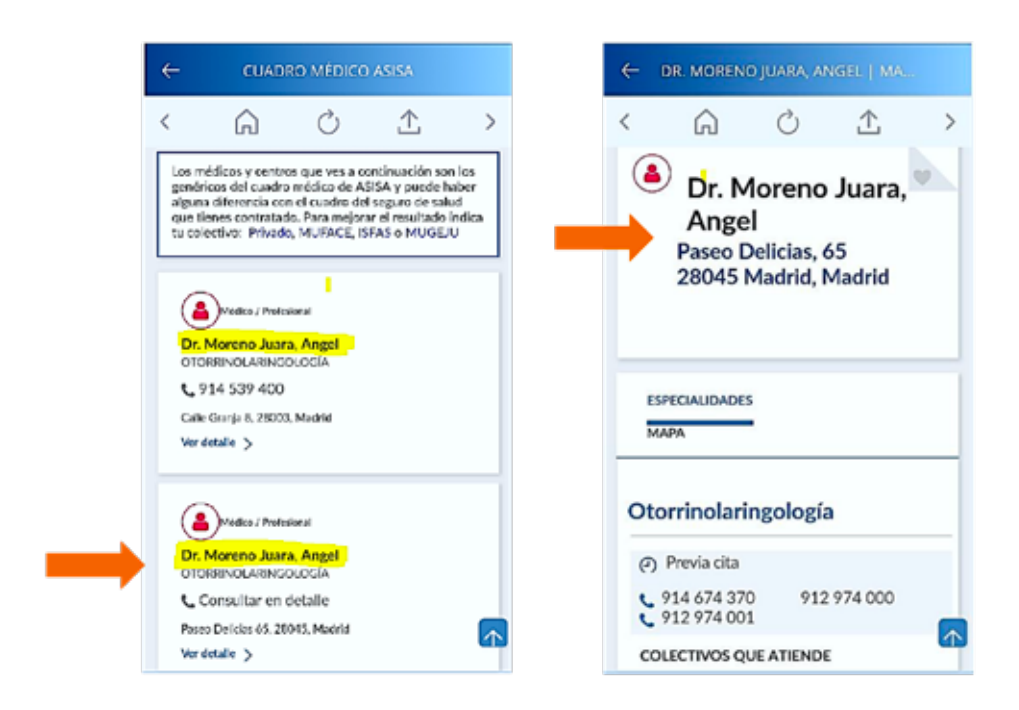

Los resultados de las búsquedas del Cuadro Medico se pueden compartir:

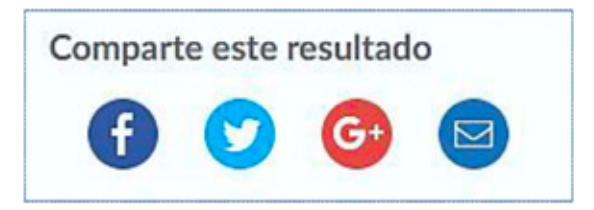

También se puede descargar el Cuadro Médico de cada provincia en formato PDF.

La opción "Ver mis favoritos" que se encuentra en la parte inferior de la pantalla de búsqueda, está reservada a los asegurados registrados en el Área Privada que previamente hayan identificado y guardado sus médicos y centros como FAVORITOS.

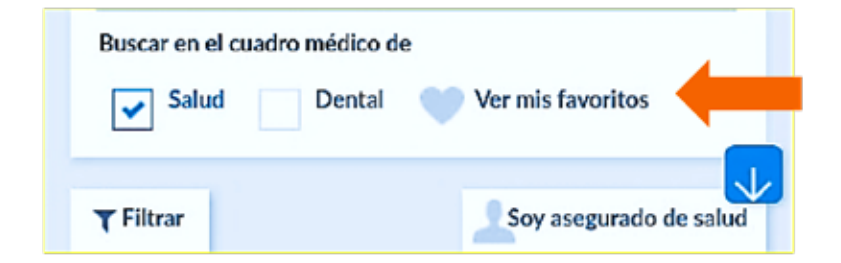

Al pulsar el botón ACEPTAR, se abre la pantalla de acceso al Área Privada de la Web de ASISA, desde la que pueden entrar o, si aún no lo han hecho, registrarse:

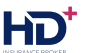

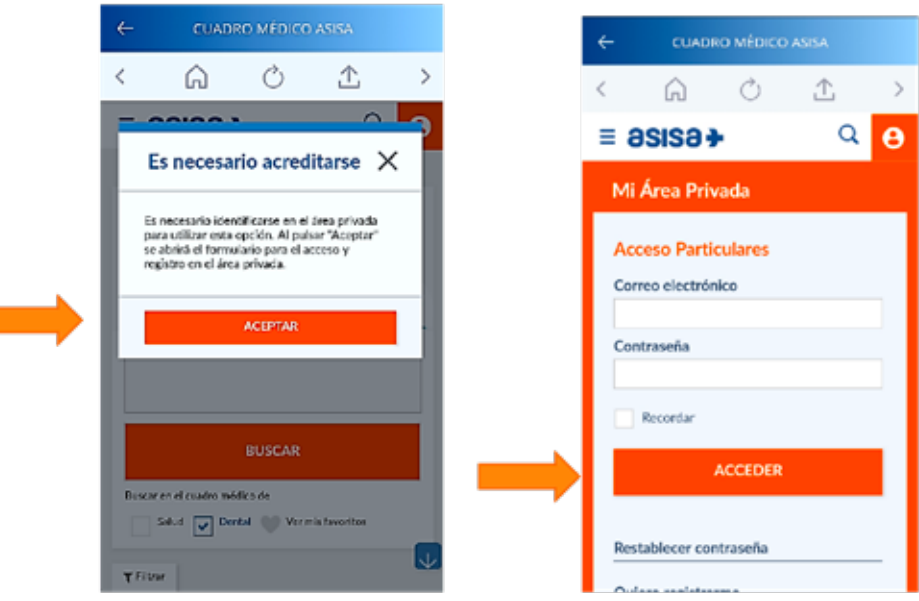

# **4.3 TE AYUDAMOS A CUIDARTE**

Se trata de un enlace para acceder a los consejos de Salud que ASISA propone a través de su canal de Publiterapia.

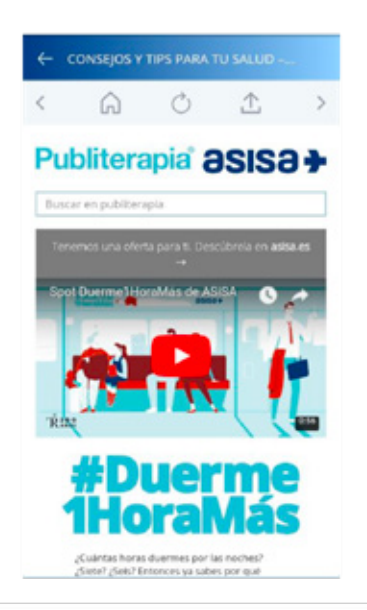

# **4.4 OFICINAS Y CENTROS**

Desde la App se puede acceder al buscador de la Web de ASISA para consultar on line la Red de Oficinas y Centros Propios.

Es necesario disponer de conexión a internet para poder acceder a los contenidos de la Web de ASISA.

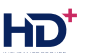

La búsqueda puede hacerse tecleando las palabras clave en el espacio destinado a ello, o bien seleccionando el icono en forma de micrófono para activar el reconocimiento de voz y que se transcriba automáticamente nuestra búsqueda:

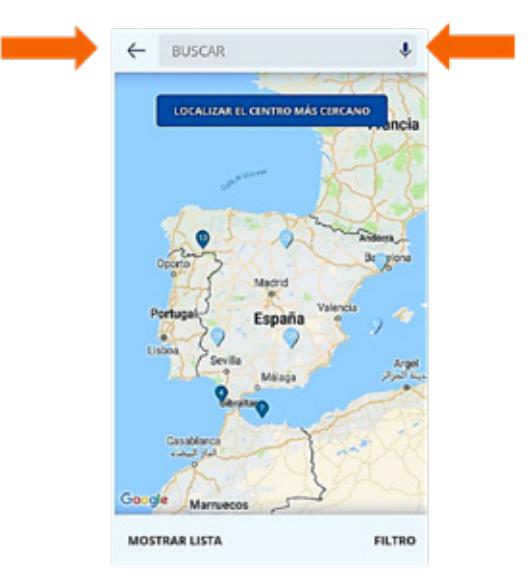

El resultado proporciona información sobre la ubicación del centro, teléfonos, horario de atención al público, medios de transporte y localización en el mapa:

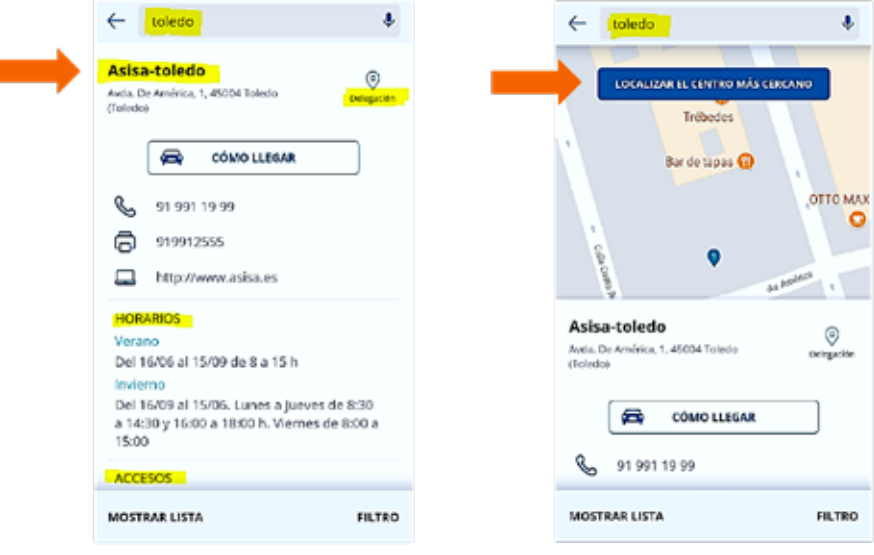

# **4.5 PREGUNTAS FRECUENTES**

Desde la App se accede al Portal de Preguntas Frecuentes, donde consultar las respuesta a las dudas que con mayor frecuencia formulan los clientes, agrupadas por temas y por Especialidades.

Es necesario disponer de conexión a internet para poder acceder on line a estos contenidos:

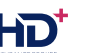

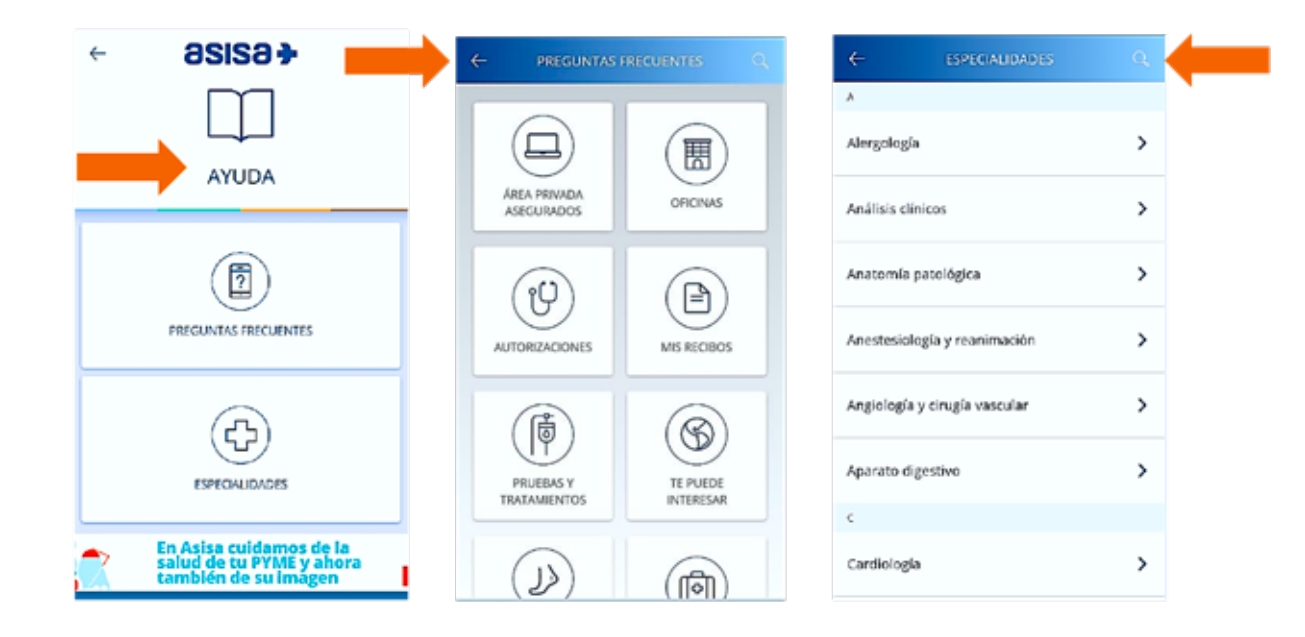

# **5.- ¿CÓMO SE ACCEDE AL ÁREA PRIVADA DE LA APP DE ASISA?**

Se accede a través del icono: ENTRAR ÁREA PRIVADA de la pantalla de inicio de la App:

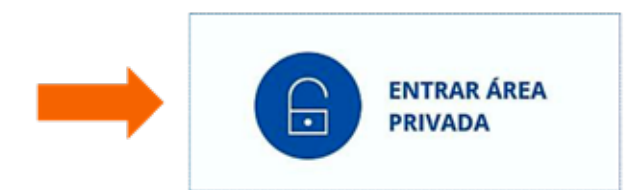

Se debe teclear el correo electrónico y la contraseña con la que el usuario se haya registrado. Si no recuerda su contraseña, debe seleccionar: "He olvidado mi contraseña" y teclear el correo electrónico con el que se registró:

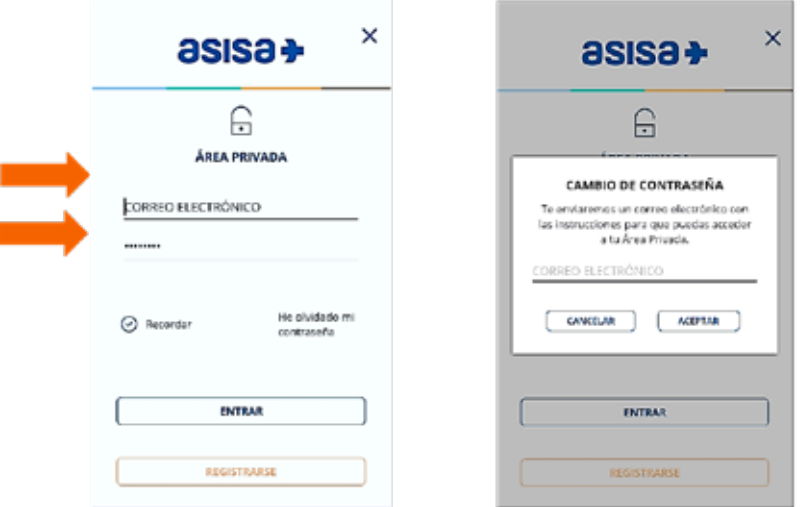

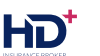

Además, el cliente puede acceder con su huella dactilar, si su terminal móvil ofrece esta facilidad. La identificación por huella dactilar se puede activar en el momento de darse de alta en la App o, posteriormente, desde la opción AJUSTES del MENÚ:Si no recuerda su contraseña, debe seleccionar: "He olvidado mi contraseña" y teclear el correo electrónico con el que se registró:

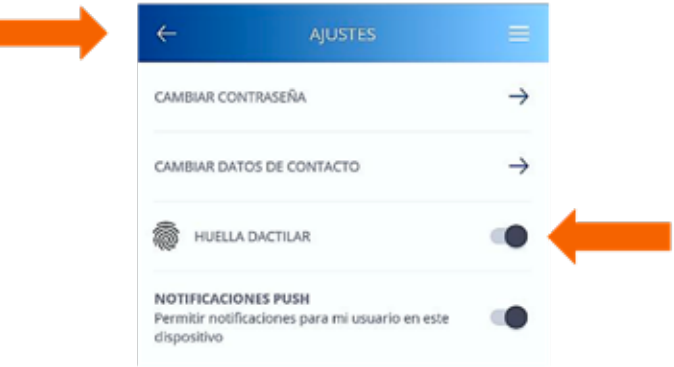

# **6.- ¿CÓMO PUEDO REGISTRARME EN EL ÁREA PRIVADA DE ASEGURADOS?**

Si el cliente no está dado de alta en el Área Privada de asegurados, puede hacerlo a través de la propia App, o desde la Web de ASISA, en www.asisa.es/Mi Área Privada.

El correo electrónico y la contraseña que el usuario elija le permitirán acceder a su Área Privada indistintamente desde la Web o la App de ASISA.

#### **REGISTRARSE**

Y cumplimentar los datos que se solicitan: Si no recuerda su contraseña, debe seleccionar: "He olvidado mi contraseña" y teclear el correo electrónico con el que se registró:

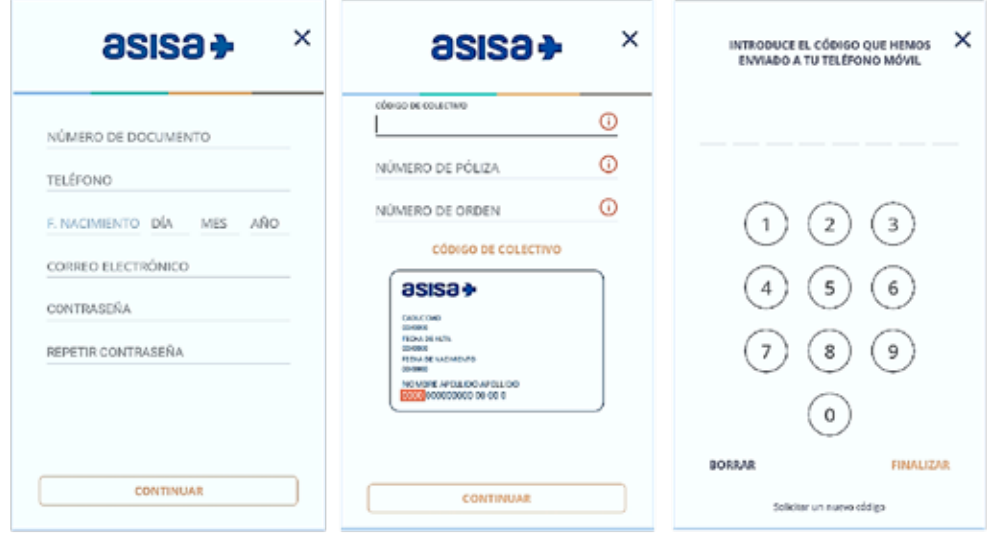

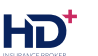

# **7.- ¿ES OBLIGATORIO DARSE DE ALTA EN EL ÁREA PRIVADA?**

No, no es obligatorio. Aunque es que conviene que los clientes se den de alta para poder hacer uso de todas las funcionalidades que la App les ofrece.

# **8.- ¿QUÉ SE PUEDE HACER DESDE EL ÁREA PRIVADA DE LA APP DE ASISA?**

El Área Privada de la App tiene este aspecto:

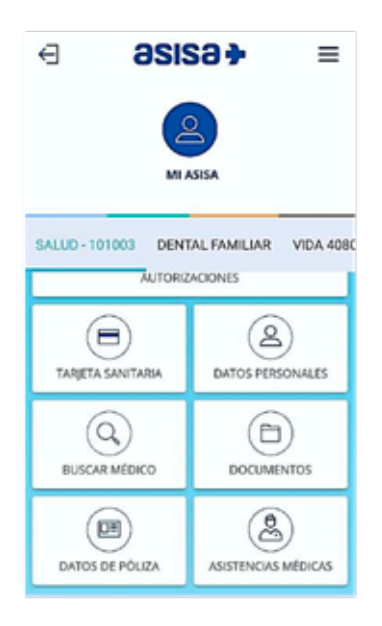

Si el asegurado, además, es tomador de la póliza, se añade el icono FACTURAS, ya que puede consultar los recibos y el importe de los copagos generados -en su caso- por el uso de la póliza.

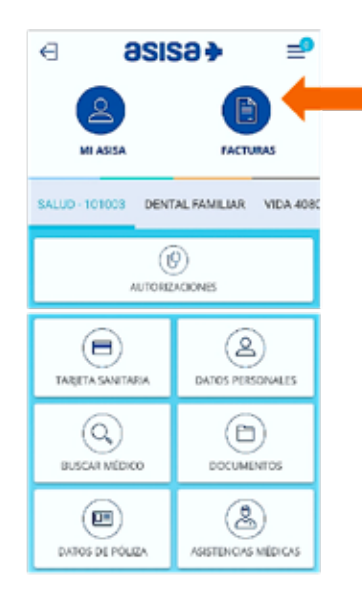

Vamos a ver en detalle la parte superior de la pantalla:

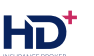

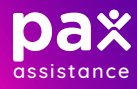

#### **8.1 MI ASISA**

Si elegimos la opción MI ASISA, se mostrarán una serie de pestañas:

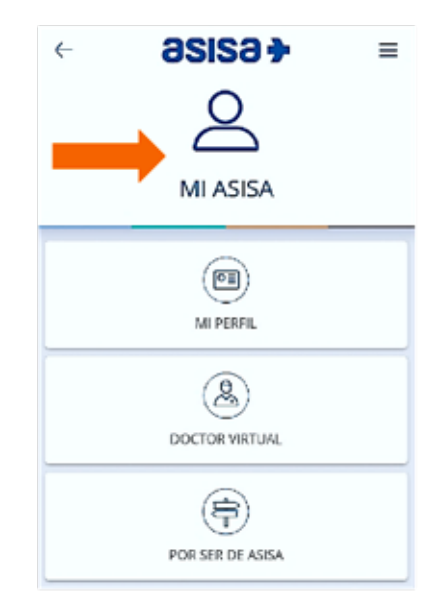

#### **8.1.1 MI PERFIL**

Muestra información del asegurado: nombre completo, fecha de nacimiento, número de documento identificativo, correo electrónico y numeración de las tarjetas y productos contratados.

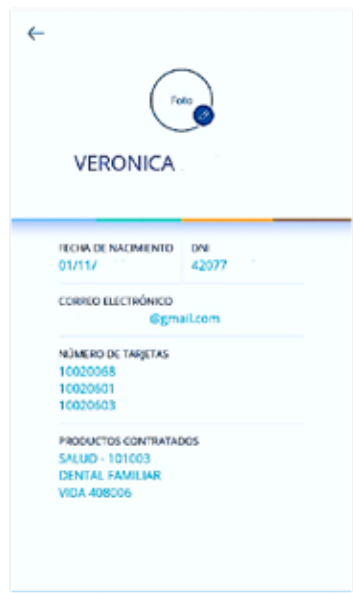

#### **8.1.2 DOCTOR VIRTUAL**

Es un servicio de consulta por escrito que ASISA ofrece a sus asegurados de manera totalmente gratuita para aclarar pequeñas dudas relacionadas con su salud:

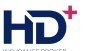

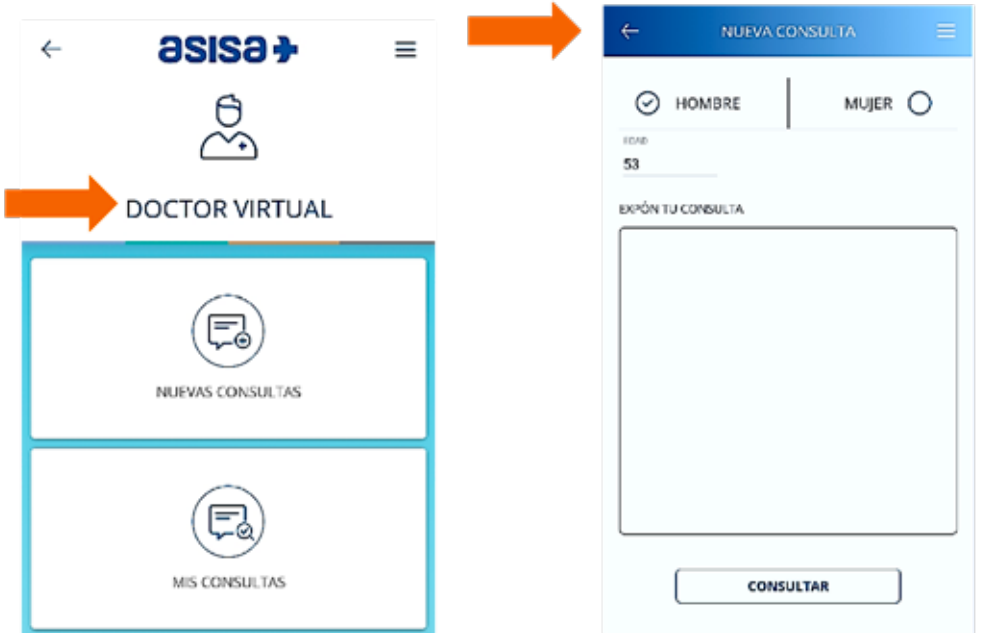

También se puede acceder al histórico de consultas:

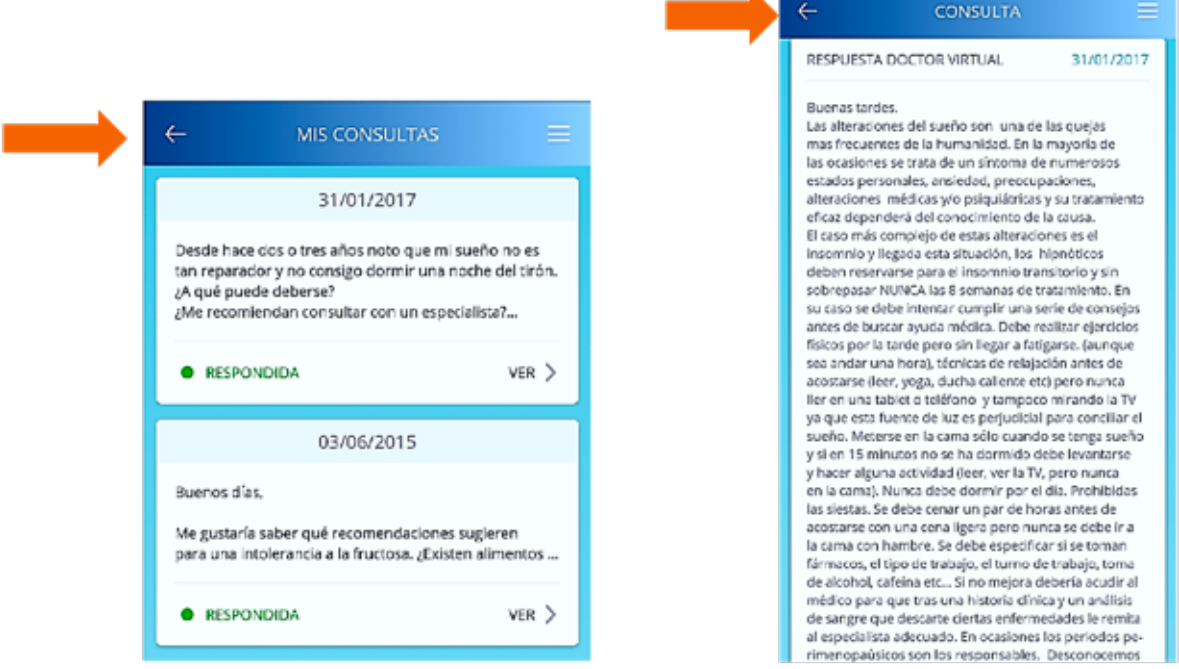

K.

### **8.1.3 POR SER DE ASISA**

Para acceder a los servicios adicionales que ASISA ofrece a sus clientes. Estos servicios varían en función del tipo de póliza.

A modo de ejemplo:

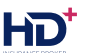

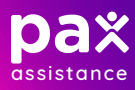

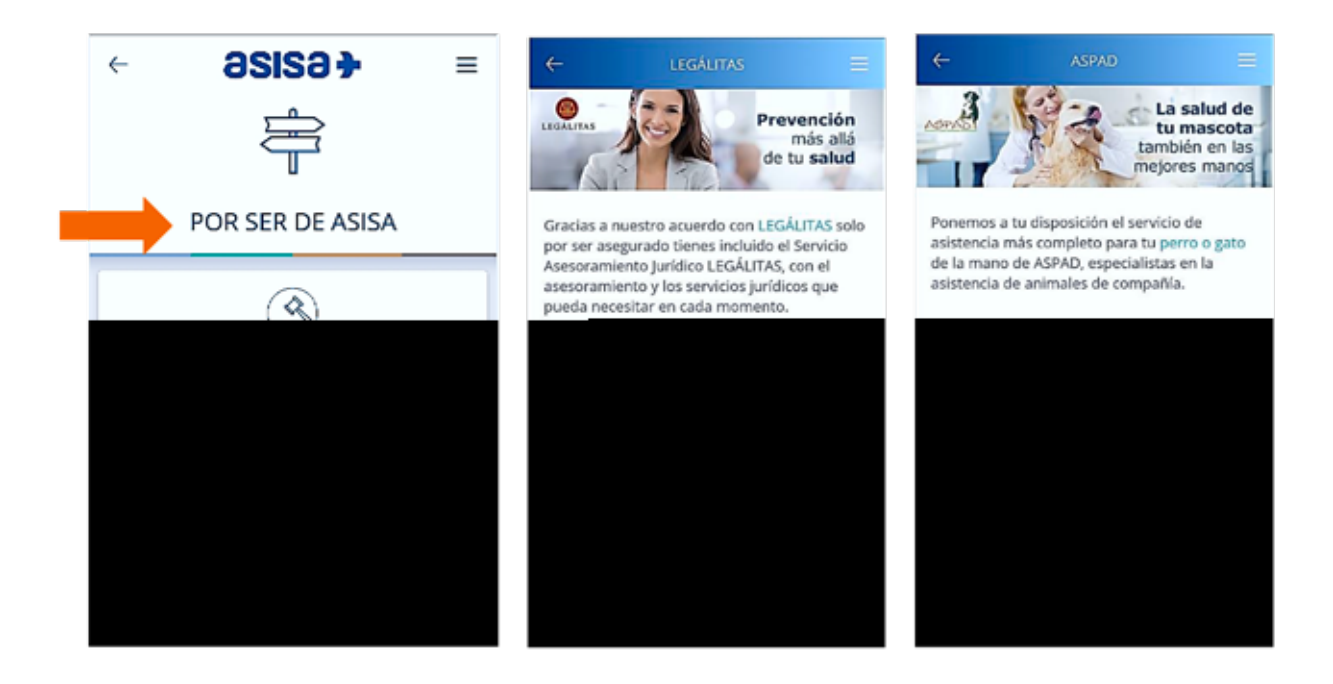

#### **8.2 FACTURAS**

Solamente el tomador de la póliza puede visualizar este icono. Al seleccionar esta opción, se mostrarán dos pestañas:

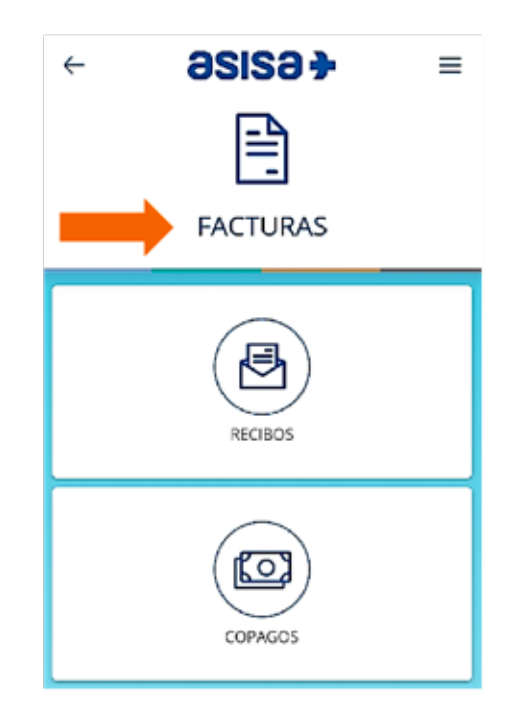

#### **8.2.1 RECIBOS**

El tomador puede consultar el importe de los recibos de la anualidad en curso y del año anterior. Al seleccionar RECIBOS, se muestra en primer lugar el último recibo emitido. Figura el importe total y qué parte corresponde al pago de la prima y cuál al pago de los copagos generados por el uso de la póliza, si los hubiese:

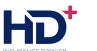

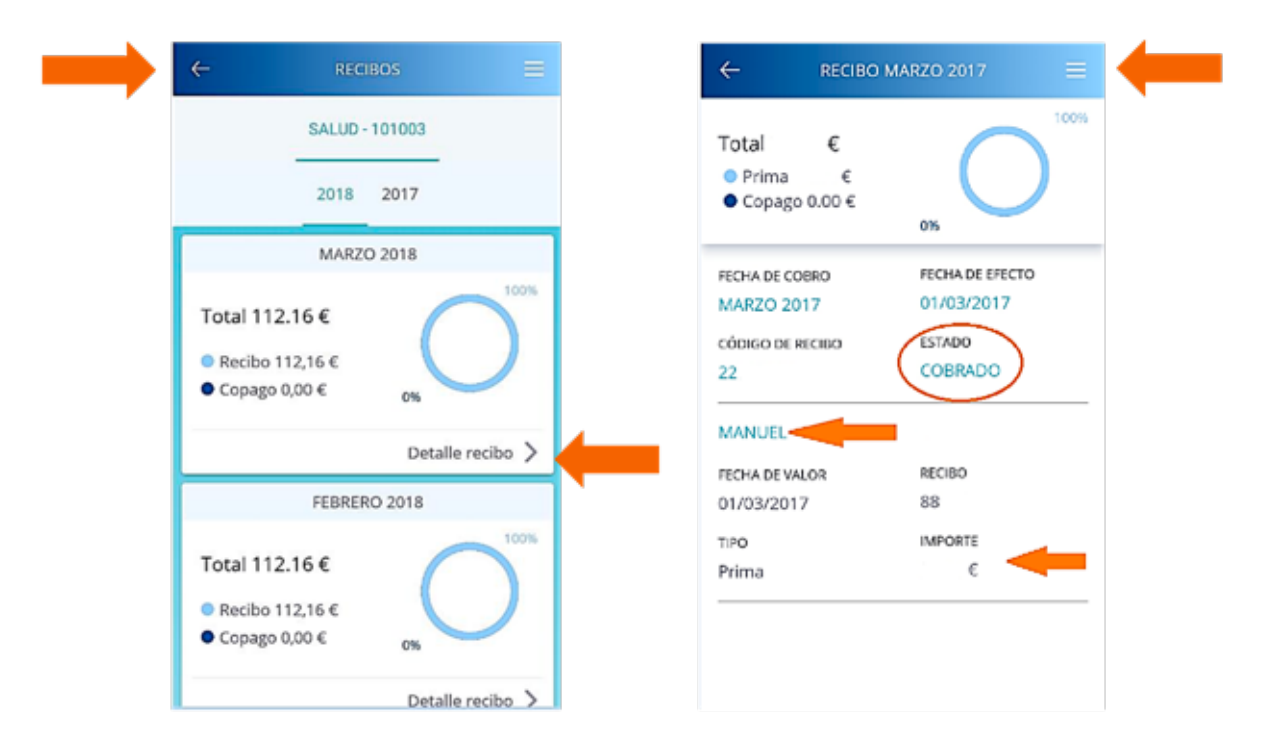

Además, puede obtener información detallada de cada recibo: en concreto, la fecha de cobro, si se ha pagado o no y los importes que corresponden a cada uno de los beneficiarios del tomador:

En el supuesto de que el tomador tenga recibos pendientes de pago, la App le advertirá de esta circunstancia y le permitirá ponerse al corriente del pago desde la propia App:

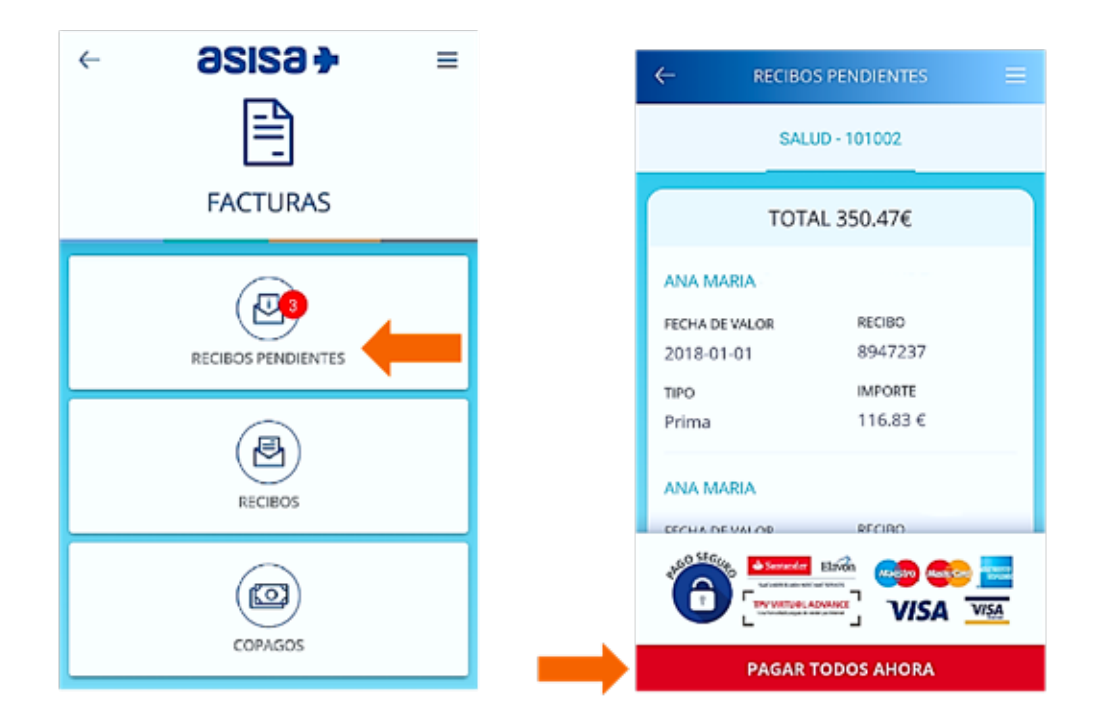

Antes de acceder a la pasarela de pago, se deben aceptar las Condiciones Legales:

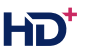

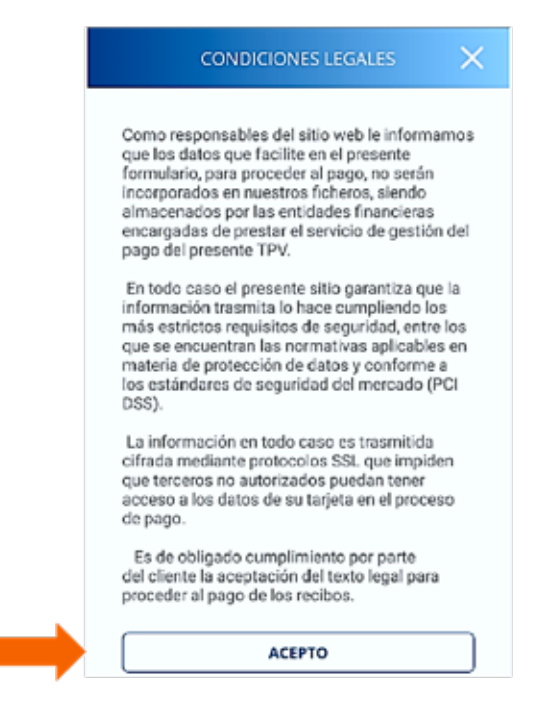

# **8.2.2 COPAGOS**

Si la póliza los tiene, se puede ver el importe de los copagos que se han generado desde el último recibo emitido. Y se pueden consultar los copagos generados en los 2 últimos años.

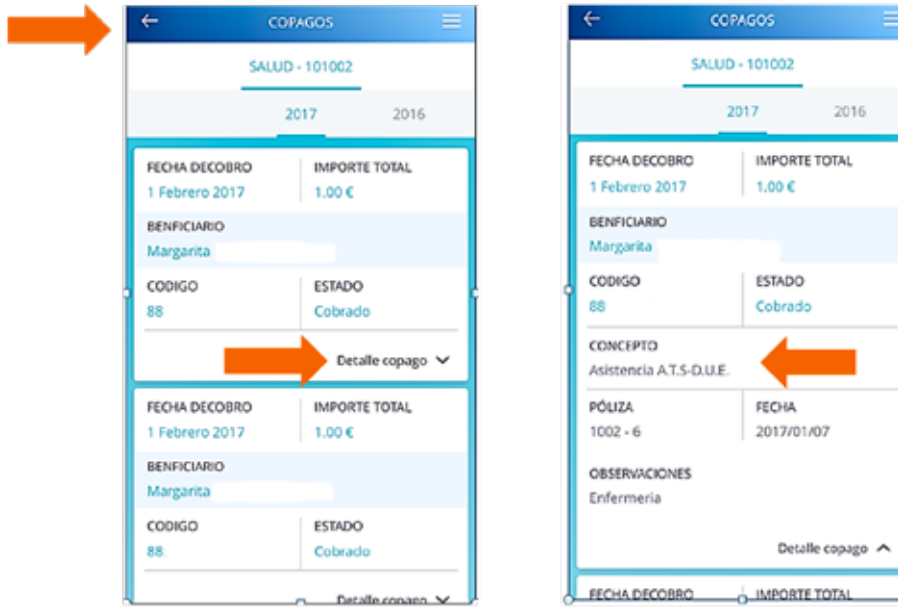

El detalle del copago proporciona información adicional: fecha de cobro, importe, si se ha cobrado o no, el nombre del asegurado, la asistencia recibida, la fecha y el número de póliza:

El importe de los copagos se carga en la misma cuenta en la que el tomador tiene domiciliado el pago de recibos y la cantidad se suma al importe de la prima.

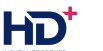

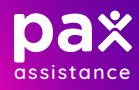

### **8.3 NOTIFICACIONES**

En el margen superior derecho de la pantalla del Área Privada de la App hay 3 rayas horizontales:

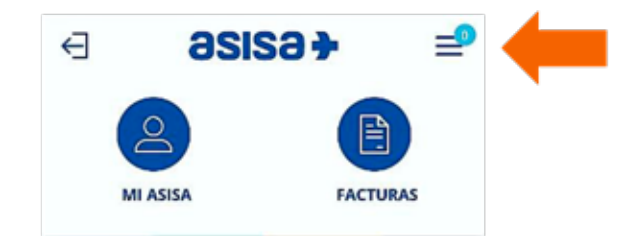

Si pinchamos, se desplegará un MENÚ, desde el que se puede acceder a las NOTIFICACIONES que reciben los clientes de ASISA:

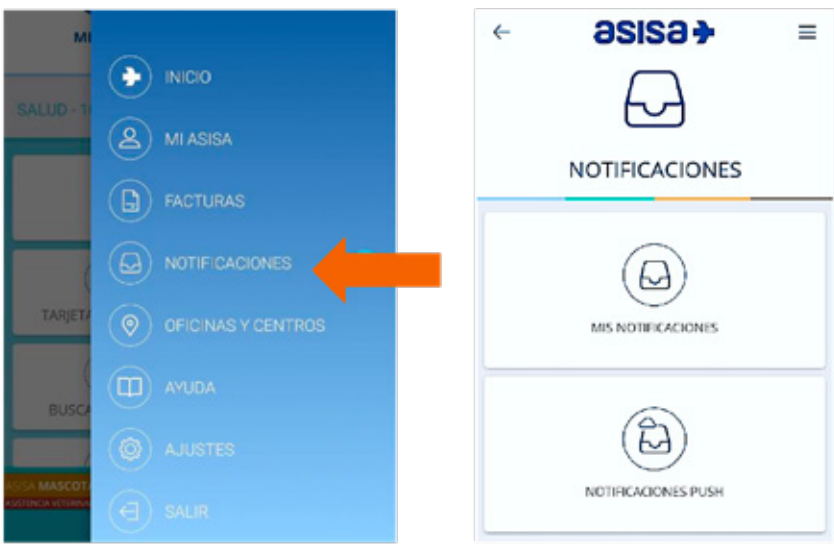

#### **8.3.1 MIS NOTIFICACIONES**

Son los comunicados que ASISA dirige a sus clientes, como por ejemplo, la carta anual que les envía para informarles de la actualización de las primas para el año siguiente:

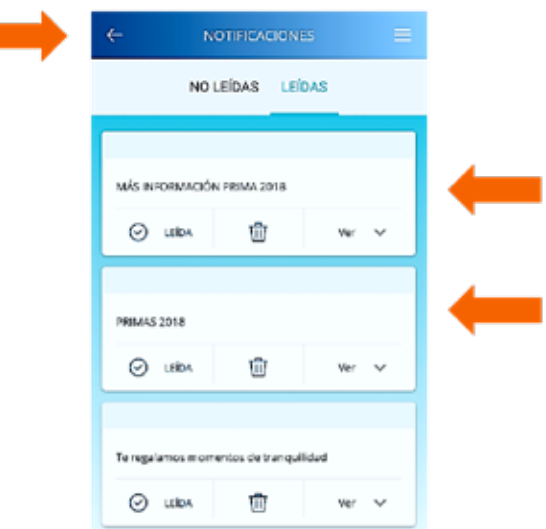

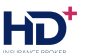

#### **8.3.2 NOTIFICACIONES PUSH**

O instantáneas, son las que reciben los clientes cada vez que el profesional sanitario registra la asistencia médica prestada.

Lo habitual es que el registro se realice mediante el pase de tarjeta por el terminal sanitario instalado en la consulta, aunque también puede hacerse el registro manual o mediante volantes de registro extraordinario.

Cuando la pantalla del terminal está bloqueada, el sistema solamente muestra dos líneas de texto. La App almacena las notificaciones para que el usuario pueda leerlas posteriormente, cuando entre en la App.

El servicio de notificaciones instantáneas se activa cuando se accede por primera vez a la App o, posteriormente, modificando los AJUSTES de la propia App.

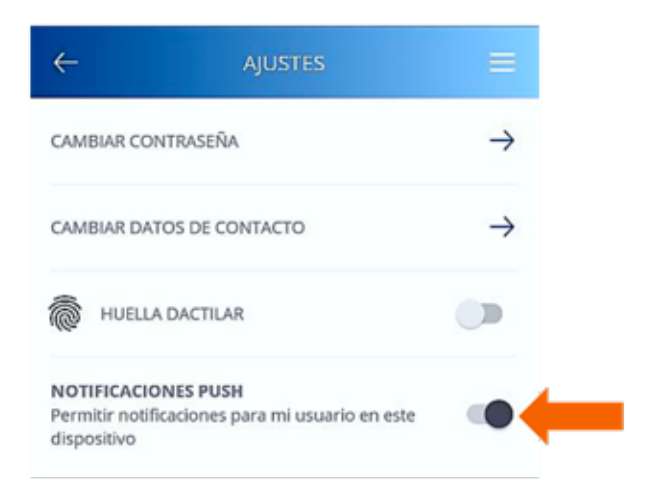

# **8.4 AJUSTES DEL MENÚ**

Además de activar la huella dactilar y las notificaciones push, desde los AJUSTES del MENÚ se puede cambiar la contraseña para acceder al Área Privada y cambiar los datos de contacto:

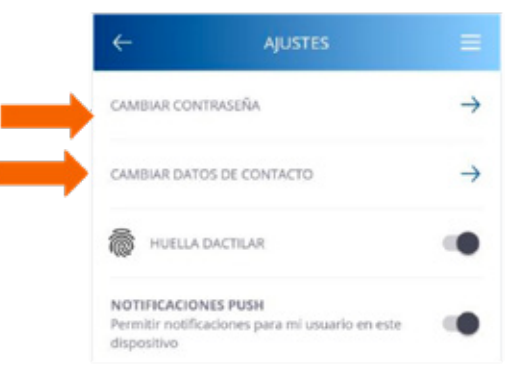

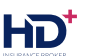

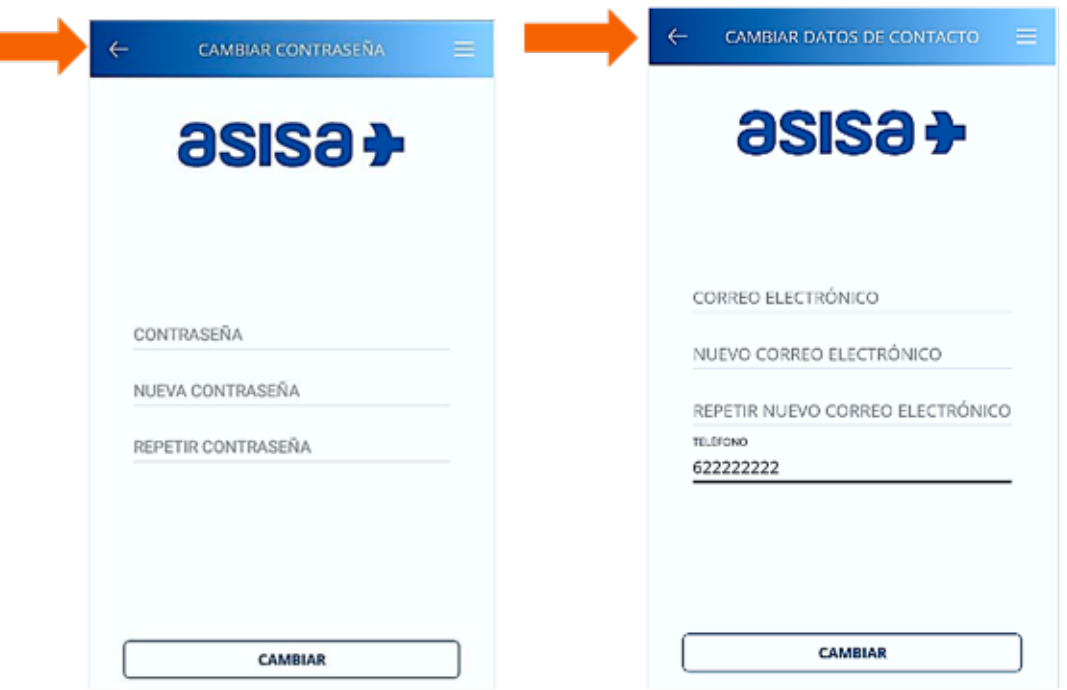

Es importante que los datos de contacto estén actualizados, para que ASISA pueda ponerse en contacto con el cliente cuando sea necesario.

# **8.5 CERRAR SESIÓN**

Por último, en el margen superior izquierdo de la pantalla hay un icono para SALIR del Área Privada:

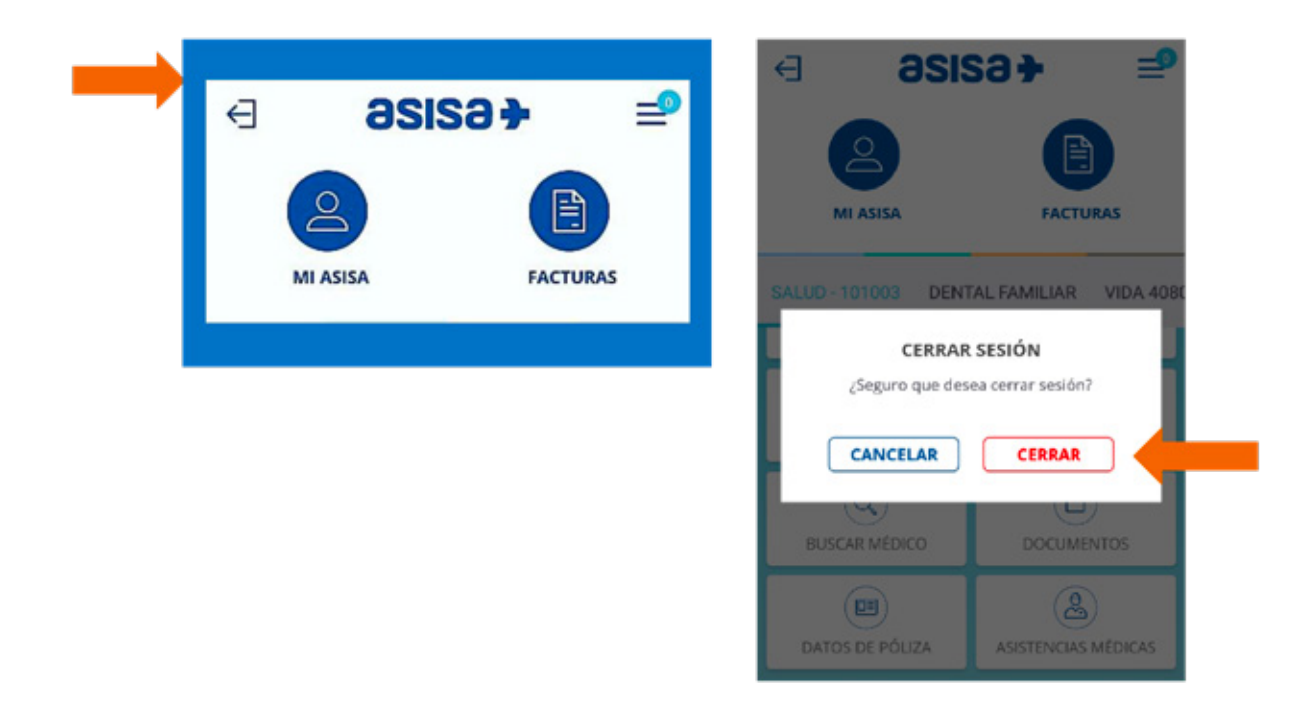

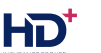

En cuanto a la parte inferior de la pantalla de la home del Área Privada, las funcionalidades que ofrece varían en función del tipo de póliza de que se trate: Salud, Dental, Vida, Accidentes o Decesos.

Estas son las pestañas que se muestran para el producto de Salud:

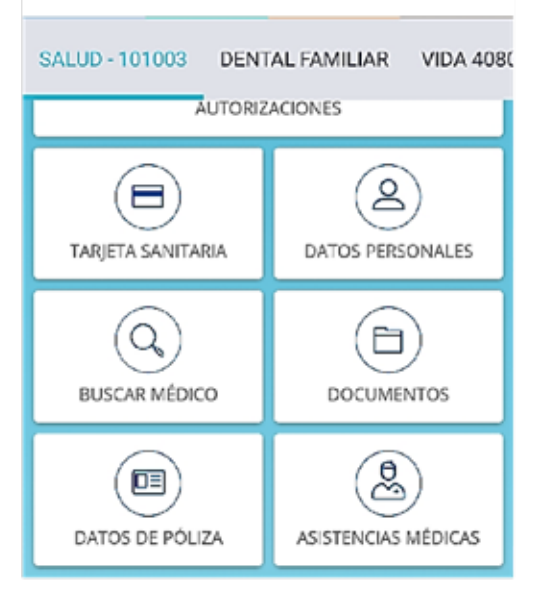

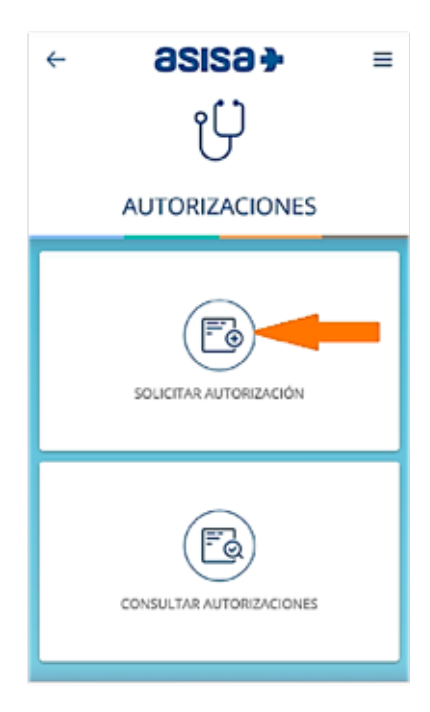

# **8.6 AUTORIZACIONES**

# **8.6.1 SOLICITAR AUTORIZACIÓN**

En primer lugar, hay que seleccionar al asegurado para el que se desea solicitar la autorización. El tomador de la póliza puede solicitarla para sí mismo o para los asegurados menores de edad que, por motivos legales, no pueden tener su propio registro en la App:

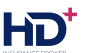

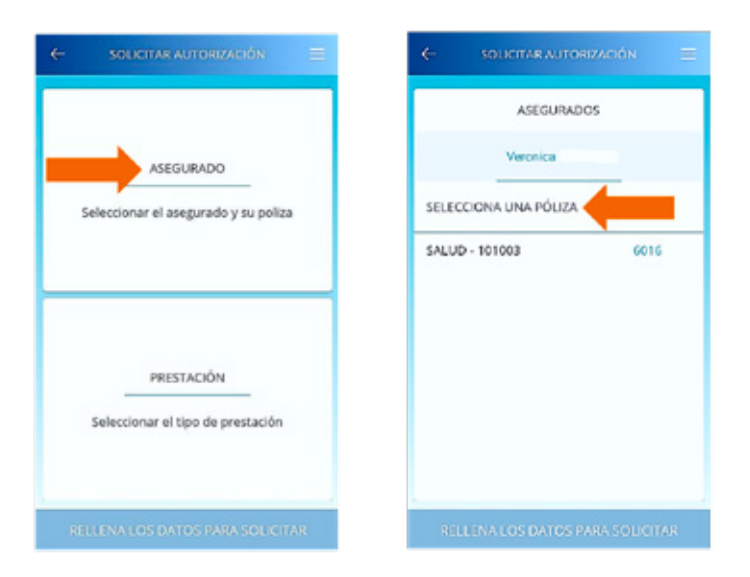

A continuación, hay que seleccionar el tipo de prestación que se quiere autorizar, de entre los 4 posibles:

- T.A.C. (incluido Angio T.A.C. y T.A.C. cardíaco)
- **Resonancia Magnética**
- Rehabilitación
- **Gammagrafía**

Seguidamente, se debe introducir el número identificador del Volante de Prescripción y confirmar la dirección de correo electrónico, para el envío del número de autorización asignado:

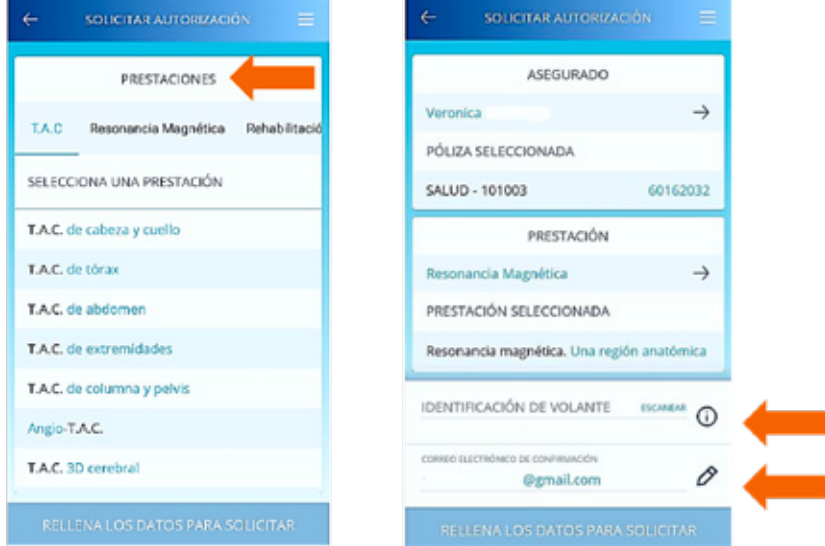

Las autorizaciones que se solicitan por la APP son automáticas: es decir, en respuesta a una solicitud, ASISA envía de manera inmediata un número de autorización al correo electrónico

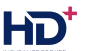

facilitado por el usuario, quien deberá anotarlo en el margen superior derecho del volante que le entregó el profesional.

Desde la APP también se puede consultar el histórico de las autorizaciones solicitadas. En concreto, se muestra la prueba, la fecha y si se ha realizado o no.

# **8.7 TARJETA SANITARIA**

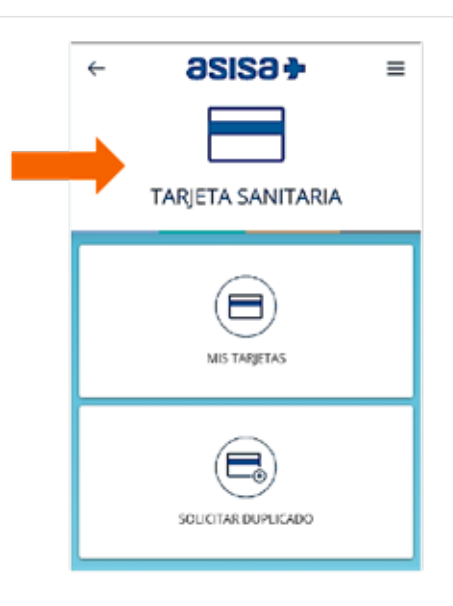

#### **8.7.1 MIS TARJETAS**

La App permite visualizar la imagen de la tarjeta sanitaria y la dental, en su caso. Además, ofrece información adicional sobre la póliza y muestra un código QR:

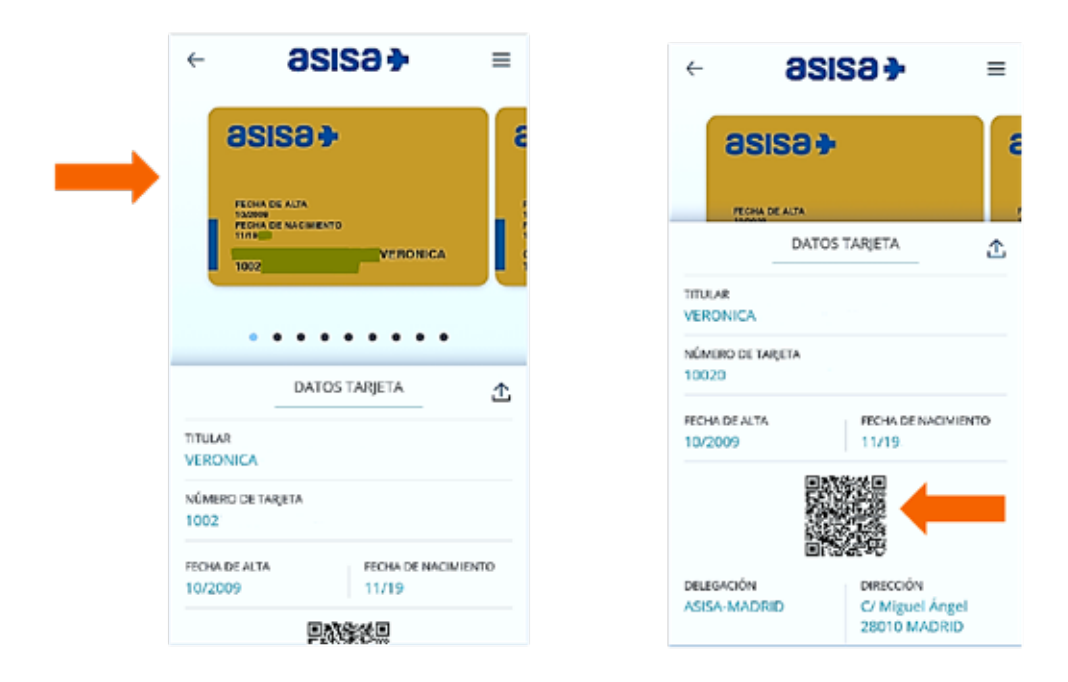

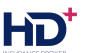

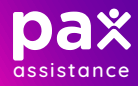

Esta funcionalidad resulta muy útil si el asegurado está en la consulta del médico y ha olvidado su tarjeta física, o si aún no la ha recibido y necesita hacer uso de su póliza.

El tomador, además de la suya, puede visualizar las tarjetas de sus beneficiarios y puede compartir con cada uno la imagen de su tarjeta a través de su terminal móvil.

#### **8.7.2 SOLICITAR DUPLICADO**

Desde la App, se puede solicitar un duplicado de la tarjeta sanitaria o dental. El tomador de la póliza puede solicitar también las tarjetas de sus beneficiarios.

Es necesario cumplimentar el motivo de la solicitud y confirmar la dirección de envío.

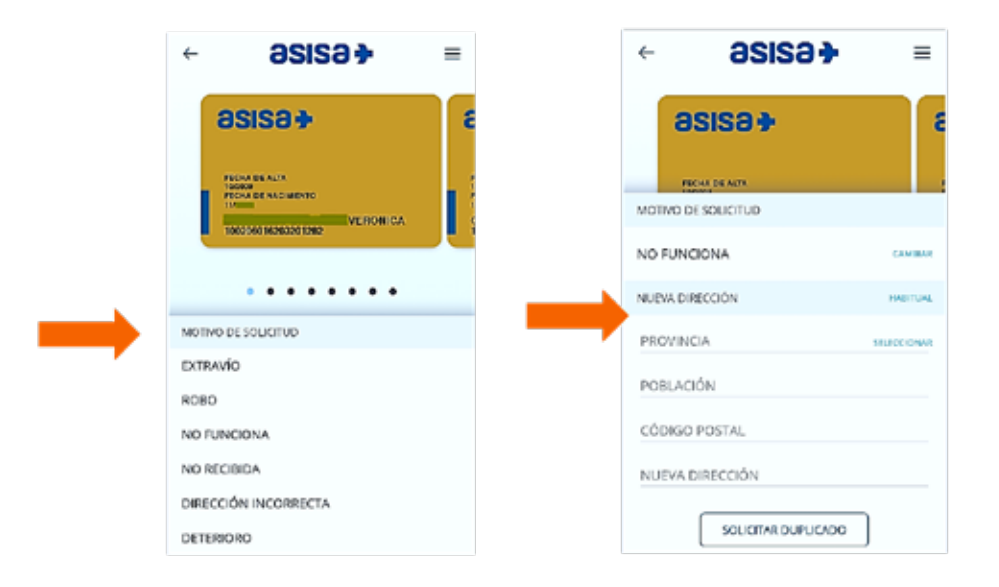

#### **8.8 DATOS PERSONALES**

Aparece el nombre completo, dirección postal, teléfono -móvil y fijo- y correo electrónico. El tomador puede consultar, además, los datos personales de cada uno de los asegurados:

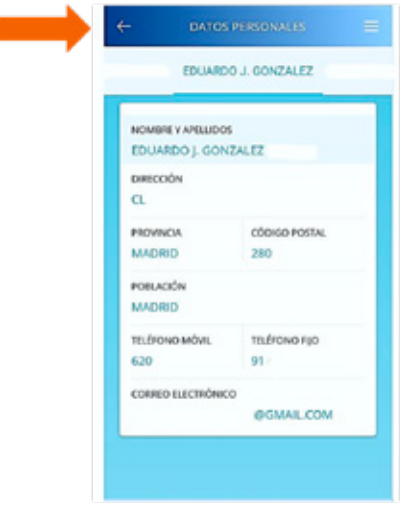

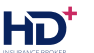

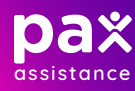

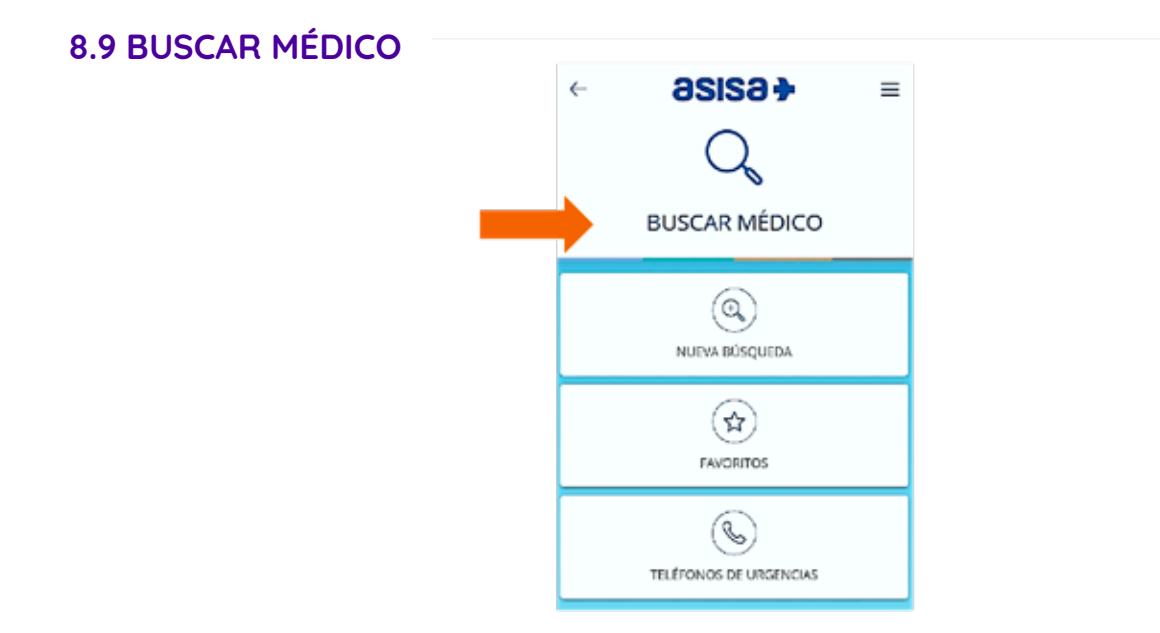

# **8.9.1 NUEVA BÚSQUEDA**

LOS aseguncidos polo en constante de contra entre de la presente polizione de solita de la producción de solen<br>S.L., bajo su responsabilidad y dirección. El ASEGURADOR de la presente póliza es ASISA, ASISTENCIA SANITARIA I la App.

Para localizar un profesional o un centro, se puede teclear las palabras clave en el espacio destinado a ello, o hacer uso de los filtros previstos:

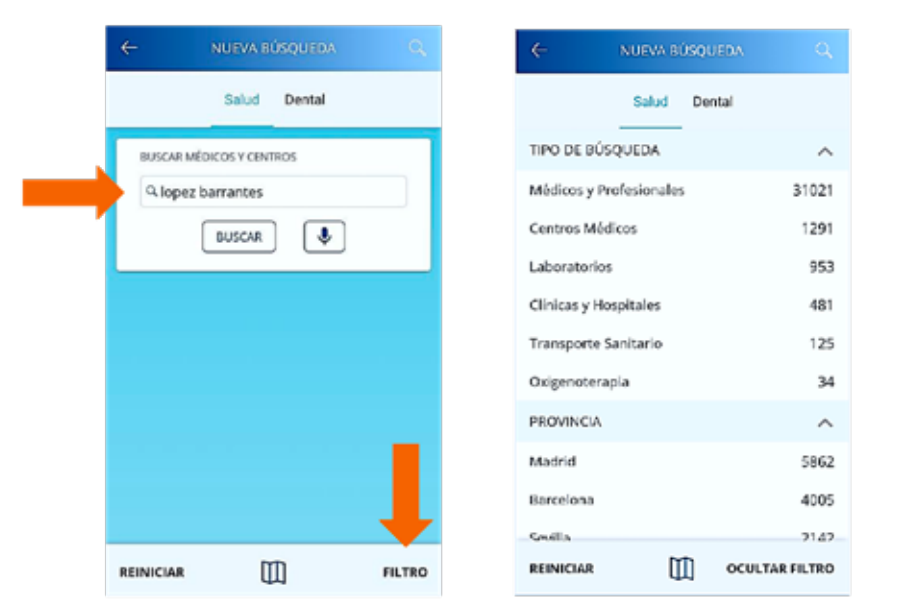

# **8.9.1.2 BÚSQUEDA POR RECONOCIMIENTO DE VOZ**

También se puede seleccionar el icono en forma de micrófono para para activar el reconocimiento de voz y que se transcriba automáticamente nuestra búsqueda:

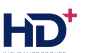

HD

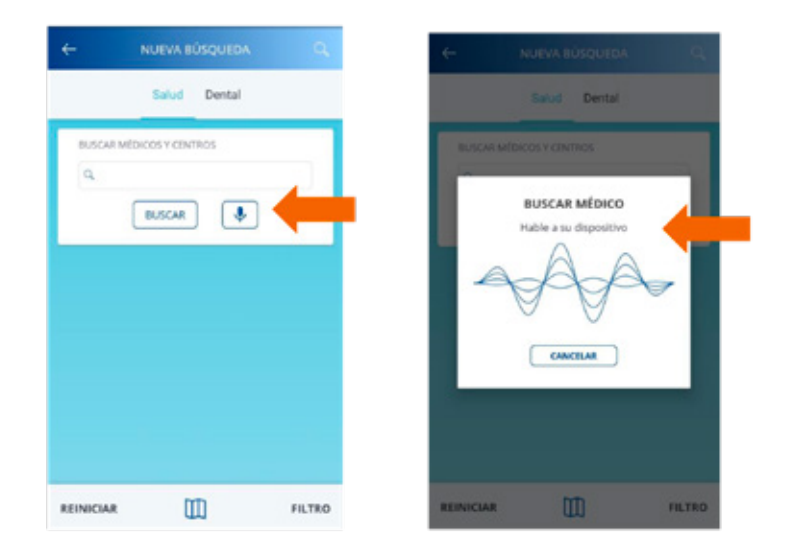

Al seleccionar la flecha que aparece junto al resultado, se abre una ficha con información detallada sobre el centro o el profesional:

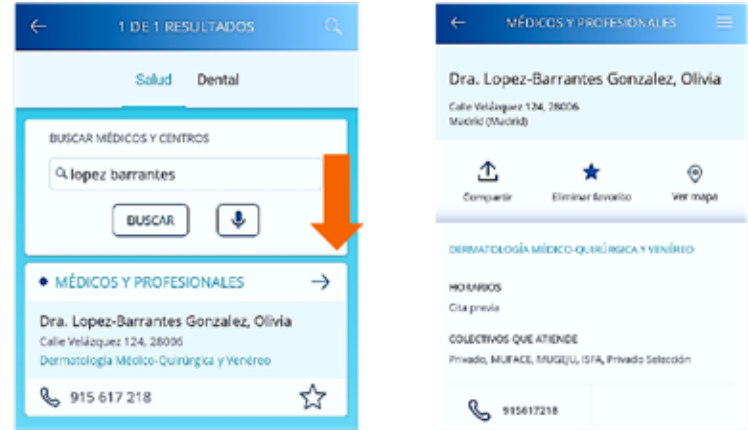

Esta ficha se puede compartir y marcar como FAVORITO. También se puede ubicar la consulta en el mapa e, incluso, llamar desde el terminal móvil para concertar una cita:

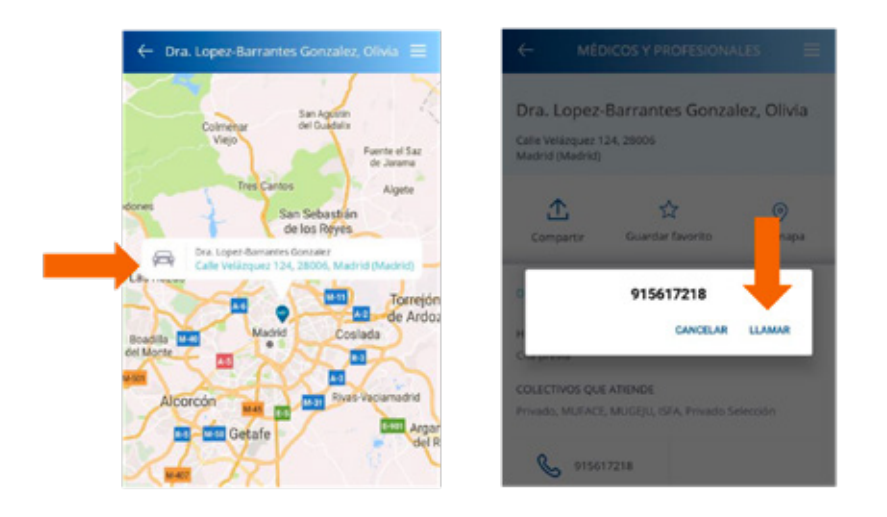

PAX ASSISTANCE colabora con HD PLUS INSURANCE BROKER, S.L. en la distribución de seguros, actuando por cuenta de HD PLUS INSURANCE BROKER,<br>S.L., bajo su responsabilidad y dirección. El ASEGURADOR de la presente póliza es A

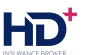

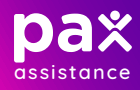

#### **8.9.2 FAVORITOS**

Desde su Área Privada, el cliente puede acceder rápidamente a los médicos que ha etiquetado y guardado previamente como FAVORITOS.

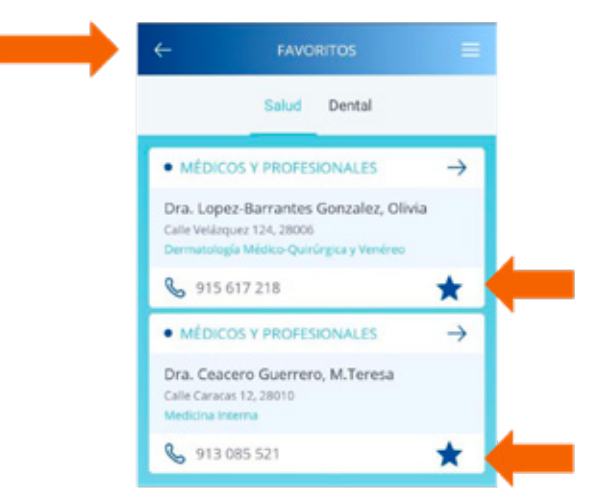

### **8.9.3 TELÉFONOS DE URGENCIAS**

El usuario tiene siempre a mano el teléfono al que llamar en caso de urgencia médica:

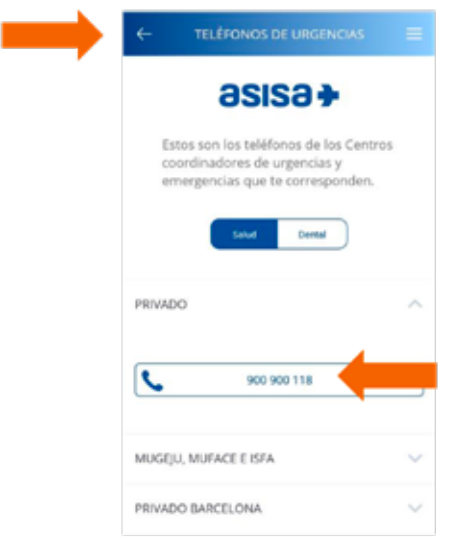

#### **8.10 DOCUMENTOS**

Se pueden descargar los documentos asociados a la póliza: Condiciones Particulares y, en su caso, el pack de bienvenida a ASISA.

#### **8.11 DATOS DE LA PÓLIZA**

En este apartado se puede consultar el ramo al que pertenece la póliza, el producto contratado, el número de póliza y número de tarjeta, periodo de validez, periodicidad de pagos, garantía dental y garantía de reembolso de cada uno de los asegurados:

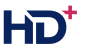

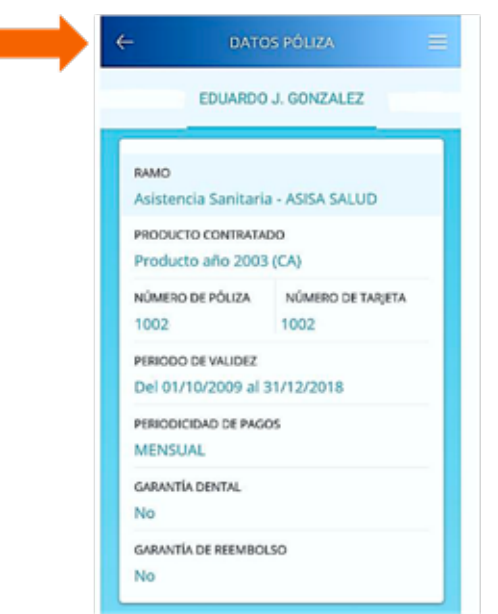

#### **8.12 ASISTENCIAS MÉDICAS**

El usuario puede ver las consultas médicas a las que ha acudido en los últimos 3 años, con información sobre la fecha de cada visita, la especialidad médica y el nombre del profesional o del Centro.

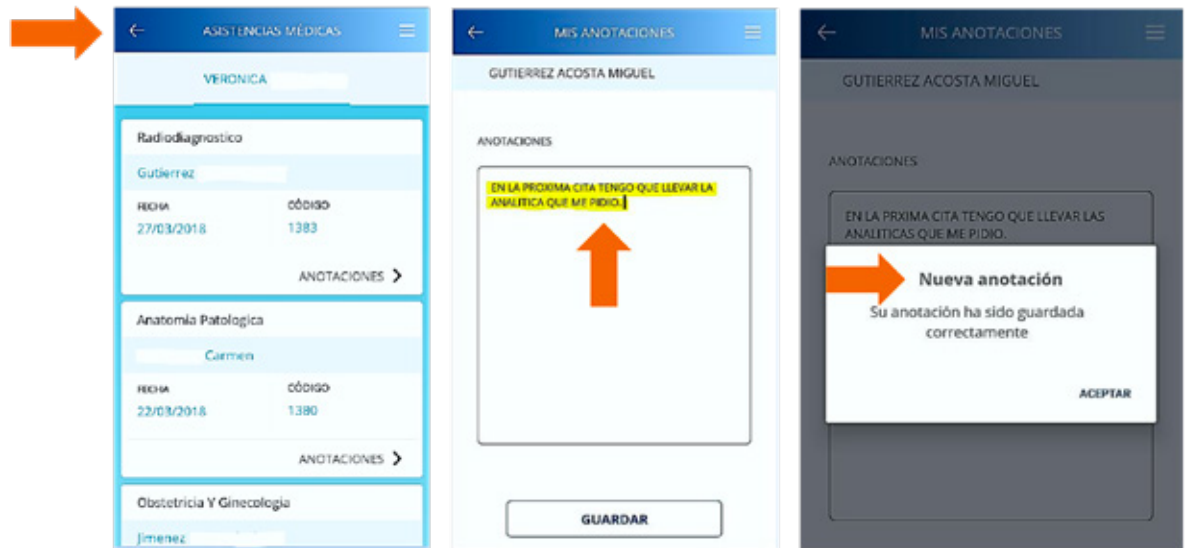

Resulta muy útil el espacio habilitado en cada registro para anotaciones. Además, se pueden almacenar hasta 5 archivos en formato imagen o PDF, lo que permite tener siempre a mano las pruebas diagnósticas o informes médicos.

Si el cliente tiene activado el servicio de notificaciones Push de la App, cada vez que reciba una asistencia médica y el profesional pase su tarjeta sanitaria por el terminal instalado en su consulta, le llegará una notificación instantánea. Para ver el detalle, deberá consultar el apartado ASISTENCIAS MÉDICAS.

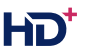